## VRS 4.1 for Fujitsu scanner (PFU OEM Bundle) Service Pack 2MR Notes. (For fi-4860C2/5900C)

## 1. The usage of Service pack2MR (SP2MR)

- (a) Service Pack2MR (SP2MR) file name: vrs\_4.1\_sp2mr\_pfu\_oem\_4860\_5900.exe
- (b) How to install
  - Log in as Administrator.
  - Locate the downloaded SP2MR file onto Desktop and execute the file. After the execution of the file a new folder (eg. VRS4.1SP2MR) will be created in Desktop.
  - Execute setup.exe from the new folder and start up the installer (make sure beforehand that VRS4.1 is not operating).
    - \* Refer to "2. Precautions" when installing VRS from Vista Enterprise/Business.
  - Follow instructions from the installer window and proceed.
  - Select a scanner from the list when the windows below appear.

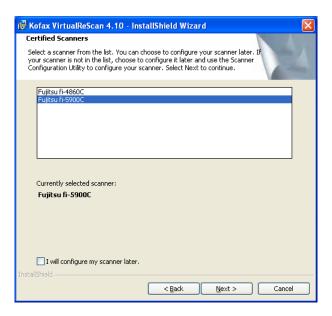

- As the following window appears, click on "Install" and begin the installation.

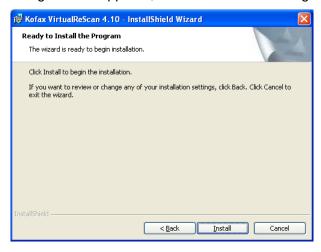

- When the following window is displayed, click on "Finish". Then click on "Yes" to restart the system.

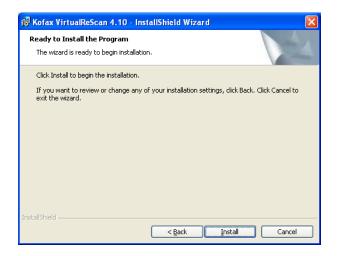

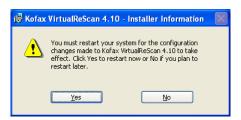

- After restarting the system, select "Skip Registration" and click on "Yes". Also click on "Close" when the VRS Updater Manager window is displayed.

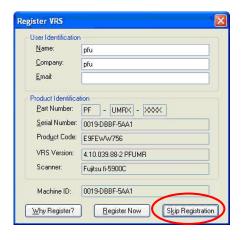

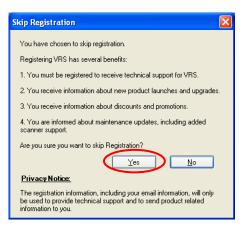

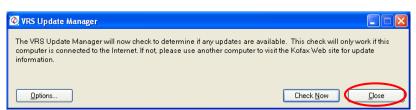

- Version description: The version description will be changed to "4.10.039.88-2 PFUMR".

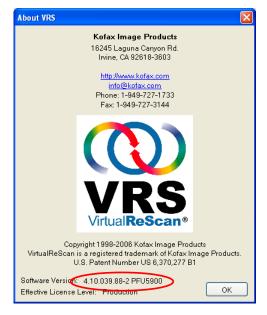

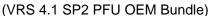

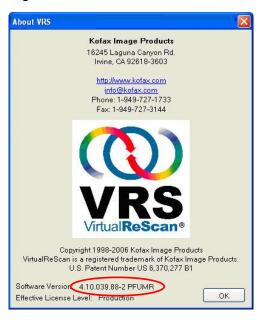

(VRS 4.1 SP2MR PFU OEM Bundle)

## 2. Precautions

In order to install VRS in a Windows Vista Enterprise/Vista Business environment, you need to disable the User Account Control setting before installing. Please disable it by the following procedures.

- Open "User Accounts" from "Control Panel".
- Select "Turn User Account Control on or off".
- Untick the "Use User Account Control (UAC) to help protect your computer" box.\*
- Restart your PC.
  - \* whether it remains ticked or unticked in the end does not affect the operation.

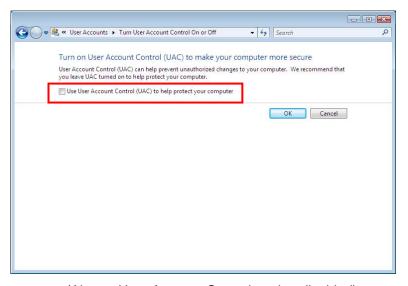

(Above: User Account Control setting disabled)